# Bedienungsanleitung Eluentenheizer

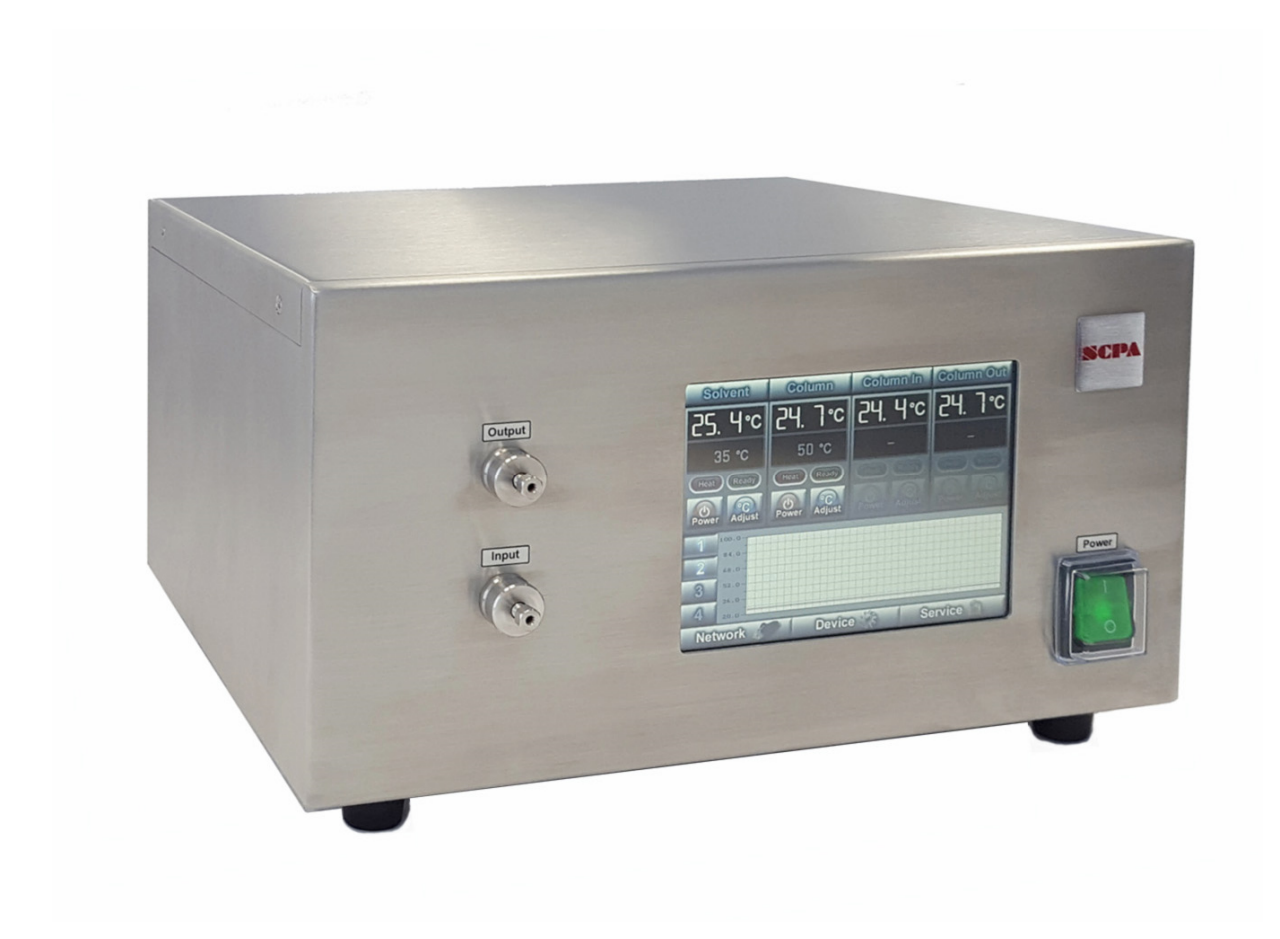

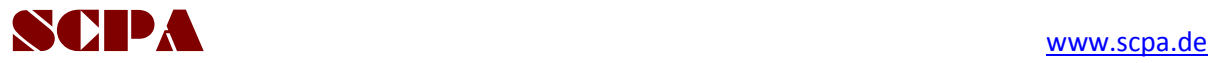

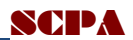

# Inhalt

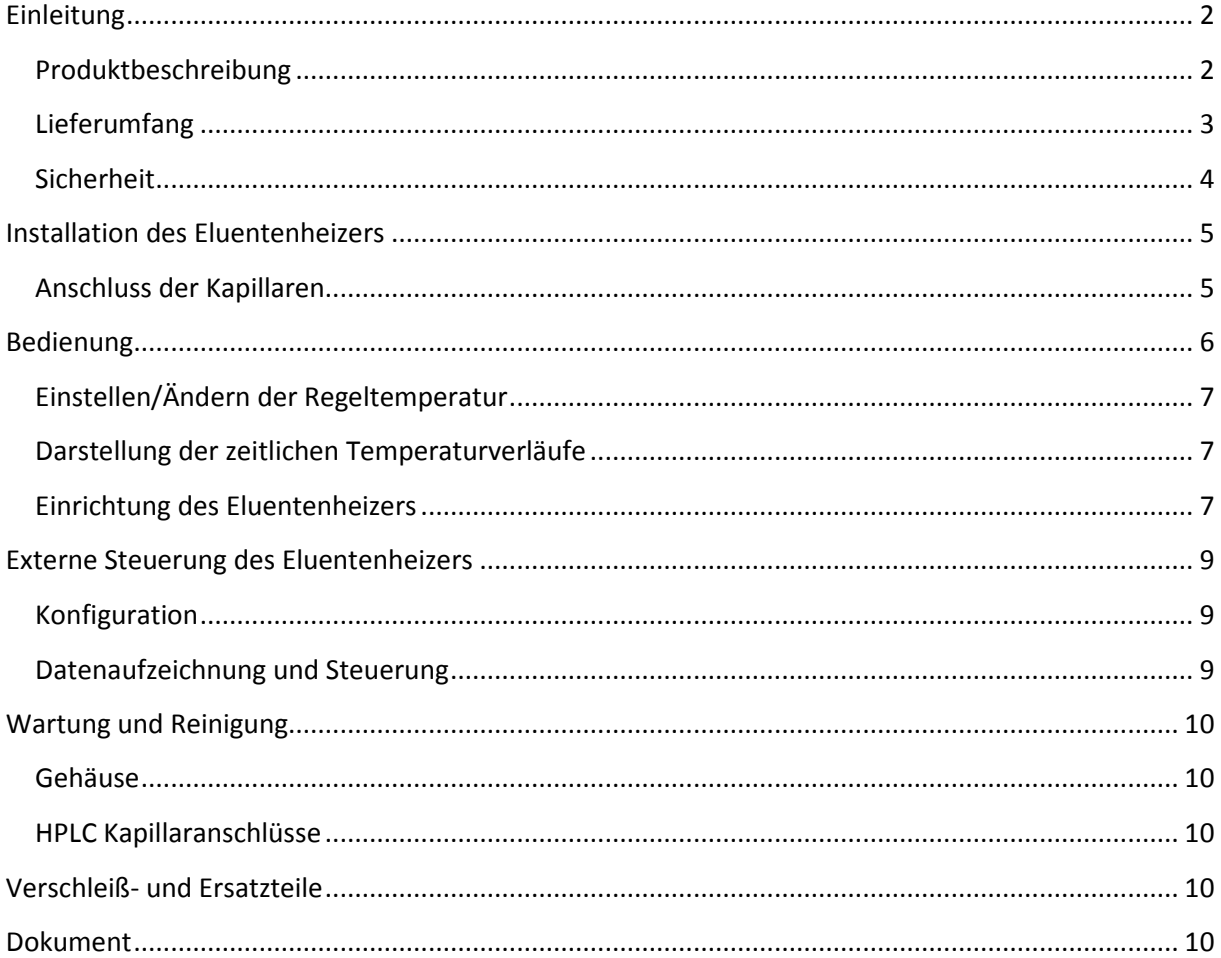

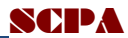

## **Einleitung**

Der Eluentenheizer dient dem Aufheizen von Laufmitteln (Eluenten) in der HPLC. Er kann entweder über den Bildschirm (Touchscreen) oder von einem PC aus gesteuert werden.

Bei der Software-Steuerung gibt es die Möglichkeit, den Eluentenheizer in die Chromatographie-Software PurityChrom (PrepCon) einzubinden oder mit dem optionalen Programm TempLogger zu bedienen.

## **Produktbeschreibung**

#### *Technische Daten:*

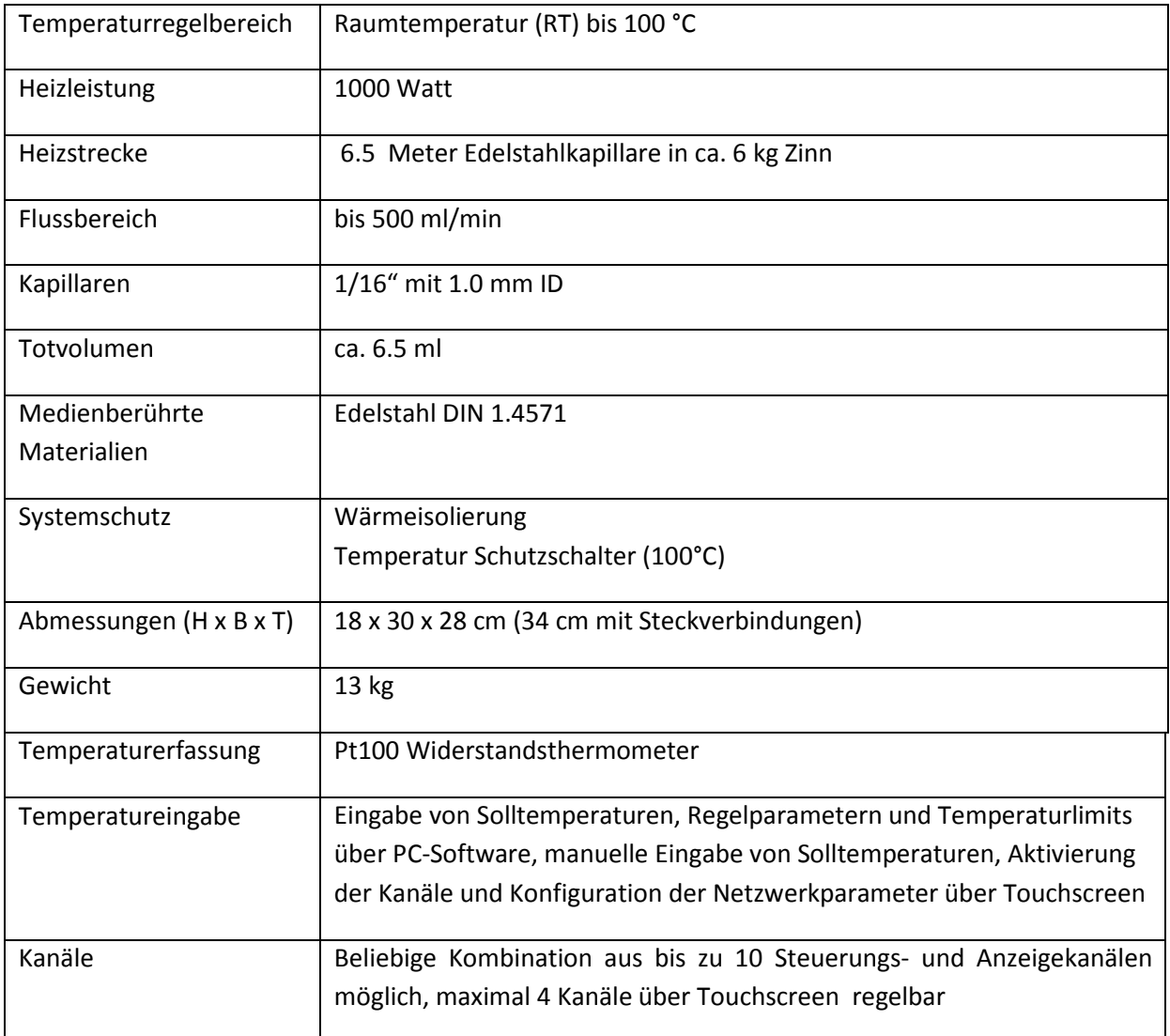

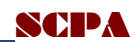

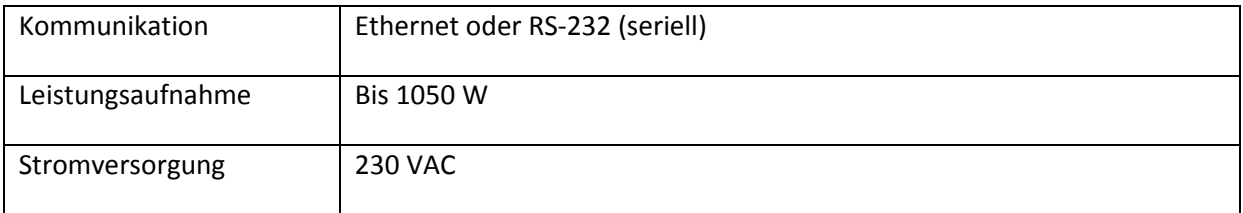

# **Lieferumfang**

- Eluentenheizer
- Netzwerk-Kabel
- Netzkabel
- Bedienungsanleitung

#### *Optional:*

- Steuer- und Versorgungskabel für weitere Heizmodule
- PT100 Sensoren mit Anschlusskabel

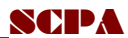

## **Sicherheit**

Bei Arbeiten am Gerät gelten die für den Aufstellort vorgeschriebenen Schutzmaßnahmen. Generell sind für das Arbeiten mit Lösemitteln folgende Schutzmaßnahmen zu ergreifen:

- Schutzbrille
- Schutzhandschuhe
- Schutzbekleidung

VORSICHT: Bei Arbeiten an der Ausgangsleitung besteht je nach Temperatureinstellung Verbrennungsgefahr!

Zur Stromversorgung dürfen die Geräte nur an geeigneten Spannungsquellen mit der ausgewiesenen zulässigen Spannung des Gerätes angeschlossen werden. Des Weiteren ist auf die maximal zulässige Stromaufnahme der angeschlossenen Geräte, z.B. bei der Verwendung von Steckdosenleisten, zu achten.

www.scpa.de 5

# **Installation des Eluentenheizers**

## **Anschluss der Kapillaren**

Das Heizelement wird in den Flussweg der HPLC-Anlage, üblicherweise zwischen Pumpe und Säule, eingebunden.

Das Heizelement verfügt über zwei Kapillar-Anschlüsse mit UNF 10-32 Innengewinde für die üblichen HPLC-Verschraubungen für 1/16" OD Kapillaren. Die Anschlüsse für die Kapillaren sind entsprechend (Input-Eingang, Output-Ausgang) gekennzeichnet.

An der Rückwand des Geräts befinden sich folgende Elemente:

- Anschluss Stromversorgung
- Sicherung der Stromversorgung
- Anschluss Heizmanschette
- 2 x Anschluss externe Temperatursensoren
- Konfigurationsanschluss RS-232
- Netzwerk.

Aufgrund der hohen Leistungsaufnahme (bis 1000W) des Heizelementes ist bei der Verwendung von Steckdosenleisten die maximal zulässige Leistung zu beachten.

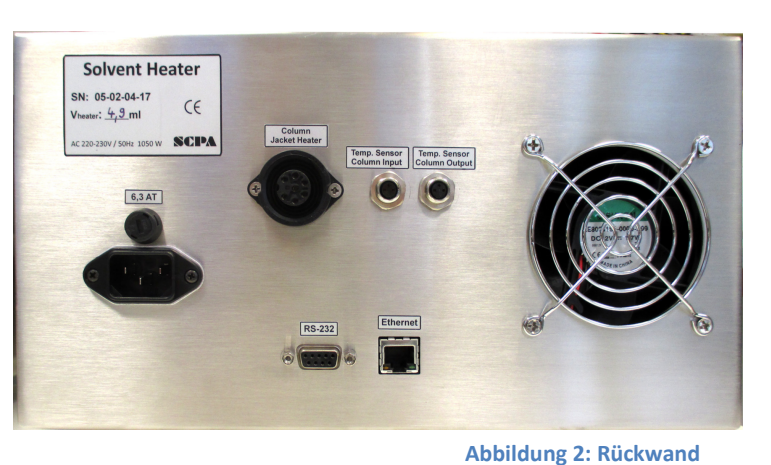

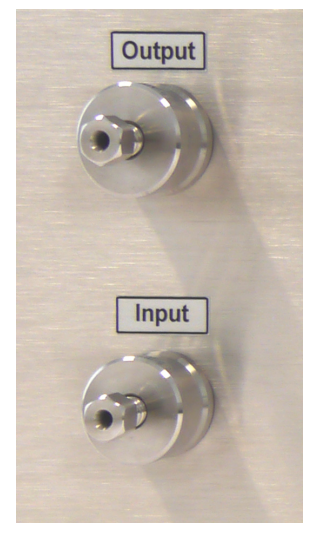

**Abb. 1: Eluenten-Anschlüsse**

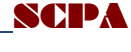

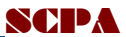

## **Bedienung**

Der Eluentenheizer wird über den grünen Kippschalter mit der Beschriftung Power einoder ausgeschaltet. Die Bedienung und Einstellung der Regeltemperatur erfolgt über den Bildschirm mit Tastenfunktion (Touchscreen). Er enthält vier Anzeige- und Steuerfelder für die Heizzonen, ein Feld für die grafische Anzeige der Tem-

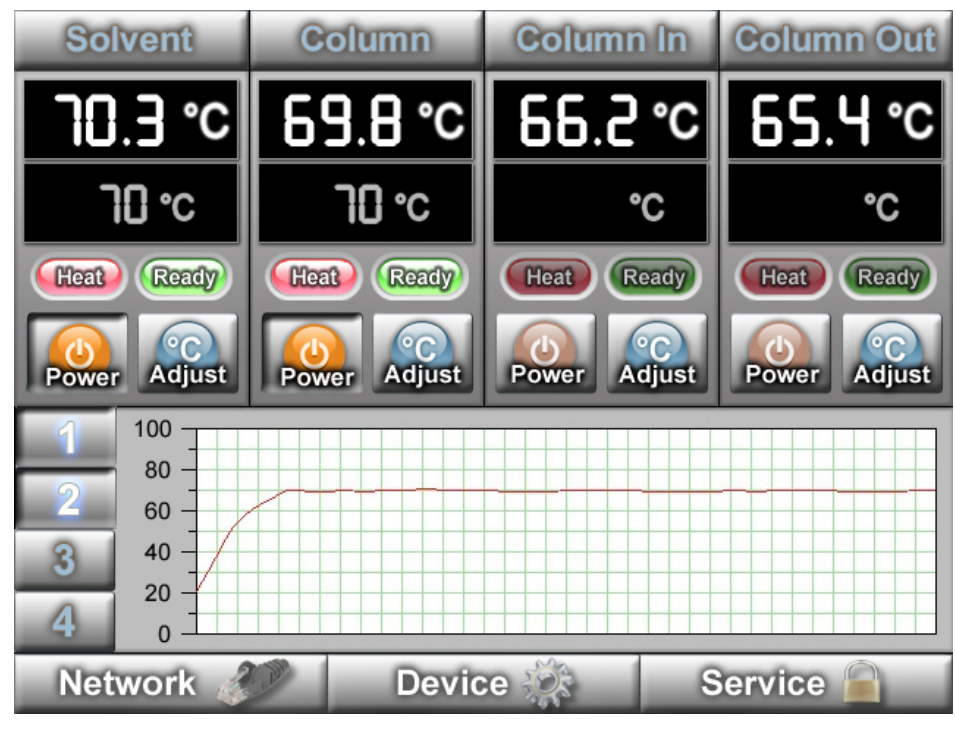

**Abbildung 3: Bildschirm** 

peraturverläufe und 3 Tasten zum Öffnen von Untermenüs zur Einrichtung des Eluentenheizers. Die in den Anzeige- und Steuerfeldern dargestellten Kanäle können entweder als Temperatur-Regler

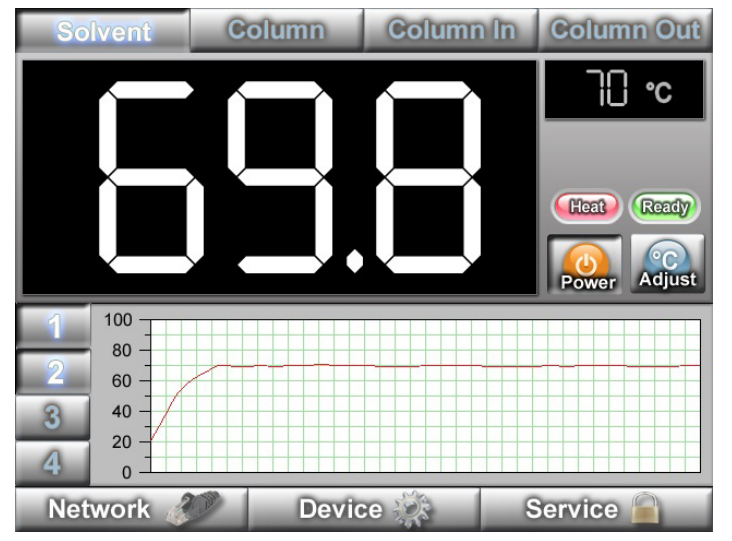

oder als Temperatur-Anzeigekanäle konfiguriert werden. Im zweiten Fall sind die Bildschirmknöpfe '**Power**' und '**Adjus**t' deaktiviert. Die Tastenfelder am oberen Bildschirmrand tragen die Bezeichnungen der einzelnen Heizzonen. Durch Antippen dieser Tasten kann die Darstellung der betreffenden Heiz- bzw. Anzeigezone vergrößert werden, so dass sie auch auf größere Entfernung zu lesen ist: Abb. 4)

**Abbildung 4: Vergrößerte Darstellung**

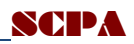

#### **Einstellen/Ändern der Regeltemperatur**

Jeder Regelkreis hat ein eigenes Bedienfeld mit einer Anzeige für die Soll-Temperatur (grau) und die Ist-Temperatur (weiß) und zwei Tasten zum Ein- und Ausschalten des Heizkreises und zum Setzen der Solltemperatur. Das rote Kontrollfeld (**Heat**) zeigt die momentane Heizleistung an, beim Erreichen der Solltemperatur innerhalb der eingestellten Toleranz (Voreinstellung  $+1$ °C) leuchtet das grüne Kontrollfeld , Ready' auf.

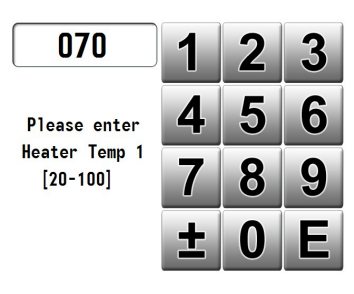

**Abbildung 5: Temperatureingabe**

Antippen des '**Adjus**t'-Knopfs öffnet ein numerisches Tastenfeld (Abb. 5) zur Eingabe der Solltemperatur. Durch Antippen von E wird der Wert der Temperatureingabe übernommen.

#### **Darstellung der zeitlichen Temperaturverläufe**

Im Feld unter den 4 Anzeigefenstern werden die Temperaturverläufe grafisch dargestellt. Mit den Tastenfeldern 1, 2, 3 und 4 können die jeweiligen Kanäle in der Darstellung ein- und ausgeschaltet werden. Der Temperaturbereich und die zeitliche Auflösung können über das Tastenfeld '**Device**' gewählt werden.

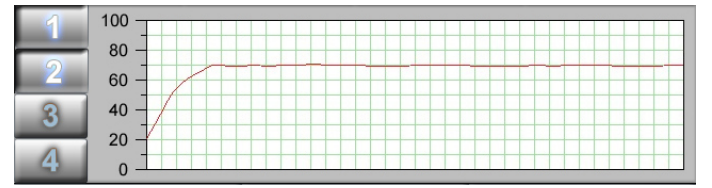

**Abbildung 6: Grafische Darstellung**

#### **Einrichtung des Eluentenheizers**

Der Eluentenheizer kann über die drei Tastenfelder '**Networ**k', **Device**' und '**Service**' (siehe Abb. 3) konfiguriert werden.

#### *Network*

Das Tastenfeld , Network<sup>'</sup> öffnet ein Fenster, in dem die Netzwerk-Parameter eingestellt werden können (Abb. 7).

| <b>MAC Address</b>       | D8:80:39:C8:84:91        | $\cdots$ |
|--------------------------|--------------------------|----------|
| Host Name                | THERMOCONTROL            |          |
| <b>Winsock Port</b>      | 100                      | $\cdots$ |
| <b>DHCP</b>              | Enabled<br>S             |          |
| <b>IP Address</b>        | 192.168.000.053          |          |
| Subnet Mask              | 255.255.255.000          |          |
|                          |                          |          |
|                          |                          |          |
|                          |                          |          |
|                          |                          |          |
| <b>Cancel &amp; Exit</b> | <b>Save &amp; Reboot</b> |          |
|                          |                          |          |

**Abbildung 7: Netzwerkeinstellungen**

#### *Device*

 Unter **'Device'** können der Temperaturbereich und die Zeitskala des grafischen Anzeigefeldes bestimmt werden.

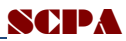

#### *Service*

Unter '**Service**' können die Regelparameter der Heizzonen eingestellt werden, die Heizzonen aktiviert und deaktiviert werden und die Maximaltemperaturen gesetzt werden. Die Parameter dürfen nur von geschultem Personal verändert werden, der Bereich , Service' ist daher Passwort-geschützt.

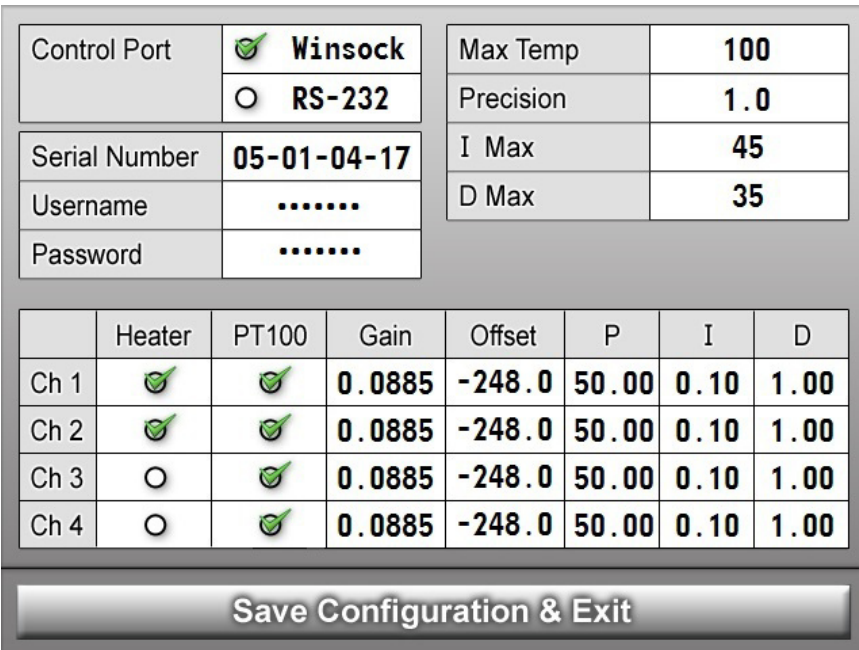

**Abbildung 8: Serviceparameter**

Bedeutung der Regelparameter:

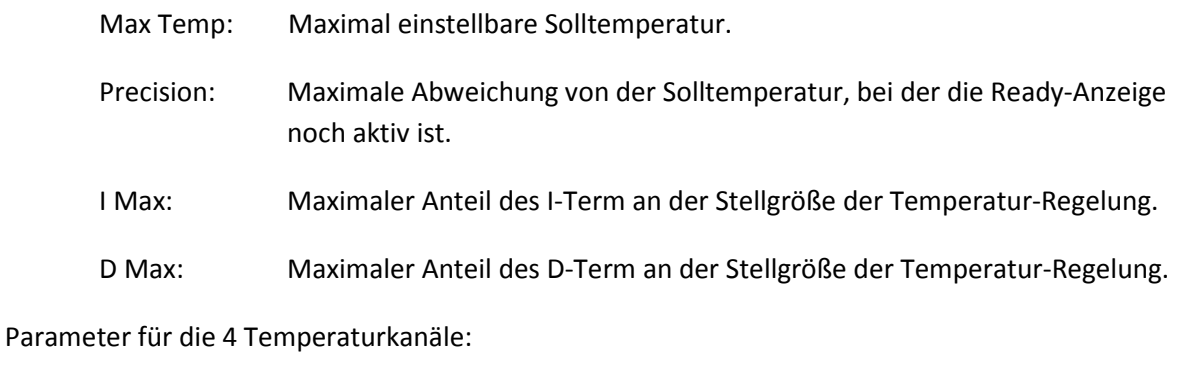

Heater: Temperaturkanal kann heizen.

PT100: Temperaturkanal ist verfügbar und zeigt eine Temperatur an.

Gain: Verstärkungsfaktor.

Offset: Temperatur Offset in °C.

P: P-Term der Temperatur-Regelung.

I: I-Term der Temperatur-Regelung.

D: D-Term der Temperatur-Regelung.

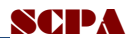

# **Externe Steuerung des Eluentenheizers**

Der Eluentenheizer kann per Ethernet mit einem PC verbunden mit der entsprechenden Software angesteuert werden. Ein Ethernet-Anschluss befindet sich auf der Rückseite des Kontrollmoduls. (Abb. 1).

#### **Konfiguration**

Die IP-Adresse des Eluentenheizers kann über die RS-232 Schnittstelle gesetzt und abgefragt werden. Die Parameter der Schnittstelle sind: 9600 Baud, 8 Datenbits, 1 Stopbit.

Befehle:

Abfrage:  $SASK5$ Setzen einer IP-Adresse (z. B. 192.168.0.105) : \$IP=192.168.0.105\$

Über eine eigene Browseroberfläche (http://thermocontrol/) können die Netzwerkeinstellungen des Eluentenheizers eingesehen und ggf. modifiziert werden (Abbildung 9).

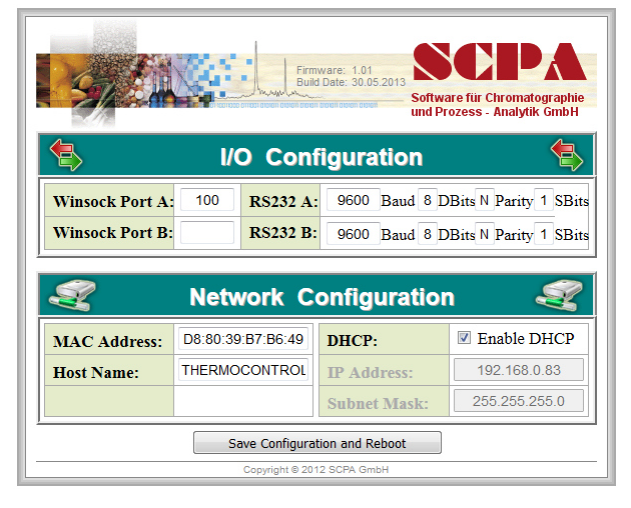

**Abbildung 9** 

#### **Datenaufzeichnung und Steuerung**

Von einem PC aus kann der Eluentenheizer mittels der Applikation *SCPA Templogger* gesteuert werden. Einzelheiten sind im entsprechenden Handbuch beschrieben.

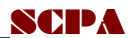

# **Wartung und Reinigung**

Der Eluentenheizer ist bei bestimmungsgemäßem Gebrauch weitgehend wartungsfrei.

#### **Gehäuse**

Generell sollte darauf geachtet werden, dass keine Flüssigkeiten in die Gehäuse eindringen und die Geräte in einer staubarmen Umgebung stehen und die Ventilationsöffnungen nicht blockiert werden. Die Gehäuse können mit einem milden Reinigungsmittel feucht abgewischt werden.

#### **HPLC Kapillaranschlüsse**

Die Anschlüsse können durch Undichtigkeiten verschmutzen und Schaden nehmen. Undichtigkeiten sollten deshalb umgehend beseitigt und die ausgetretene Flüssigkeit mit geeigneten Mitteln rückstandslos aufgenommen werden.

# **Verschleiß- und Ersatzteile**

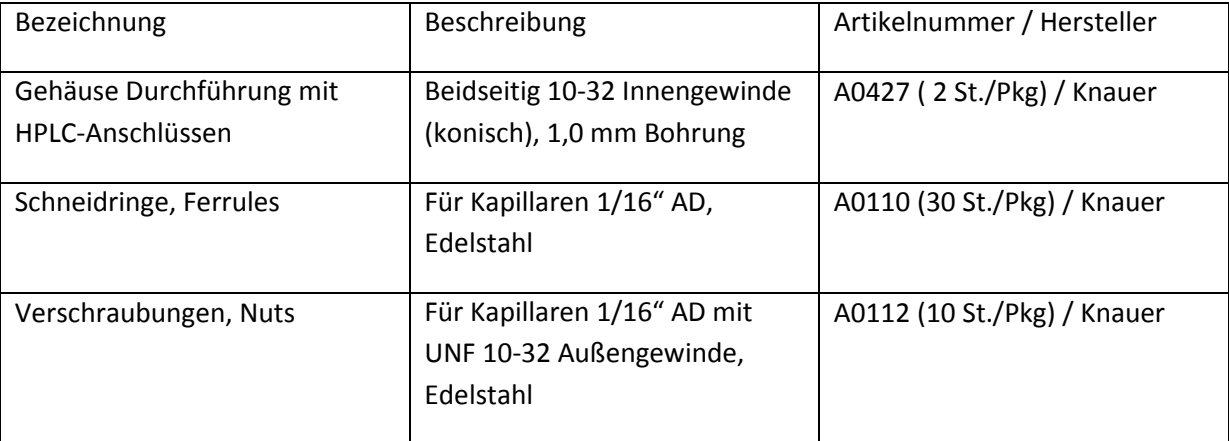

## **Dokument**

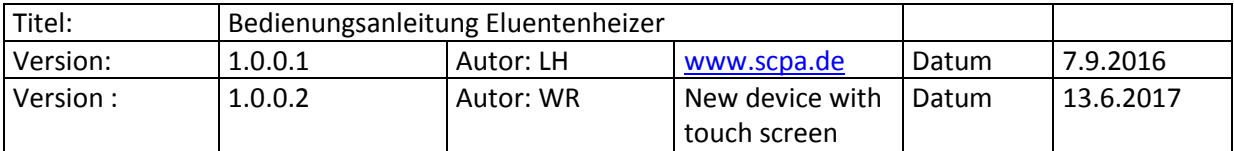